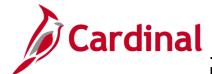

### PA\_Creating a New Rate Set - Structure Billing (VDOT)

#### **Creating a New Rate Set – Structure Billing Overview**

Rate Sets define the customer participation amount and the Transaction Identifier (i.e., appropriation code) to be charged in a transaction.

If you are creating a Rate Set for a new appropriation code, you must perform all of the steps detailed below. If you are adding a Rate Set for an existing appropriation code, you only need to create the Rate Set.

For structure billings (i.e., assets) the user must also ensure that the structure is defined correctly in Cardinal on the **Target** tab of the **Rate Set** pages. The user must designate if only transactions that reference this asset are to be billed, or if all transactions except those that reference this Asset are to be billed.

#### **Table of Contents**

| Create a Source Type                  | 2  |
|---------------------------------------|----|
| Add the Source Type to a Source Group |    |
| Create a Transaction Identifier       |    |
| Create a Rate Set                     | 6  |
| Create Accounting Rules 1             | 12 |

Rev 11/08/2024 Page 1 of 16

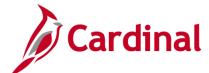

### PA\_Creating a New Rate Set – Structure Billing (VDOT)

#### **Create a Source Type**

1. Access the **Source Types** page using the following path:

Main Menu > Set Up Financials/Supply Chain > Product Related > Project Costing > Transaction Options > Source Types

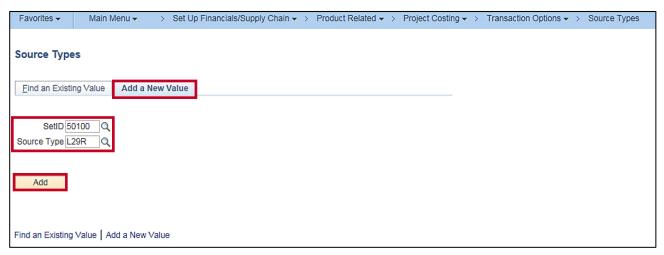

- 2. Click the Add a New Value tab.
- 3. SetID: 50100
- 4. **Source Type**: Enter the value for the new appropriation code.
- 5. Click the **Add** button. The **Source Types** page displays.

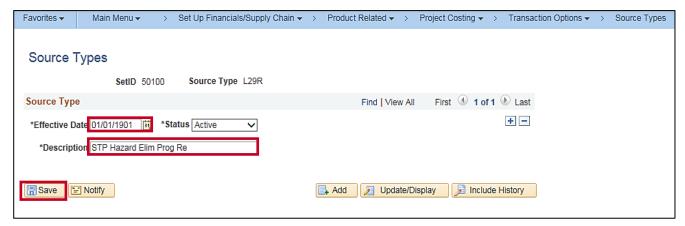

- 6. Effective Date: 01/01/1901
- 7. **Description**: Enter a description of the new **Source Type**.
- 8. Status: Active
- Click the Save button.

Rev 11/08/2024 Page 2 of 16

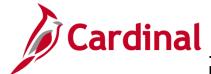

### PA\_Creating a New Rate Set – Structure Billing (VDOT)

#### Add the Source Type to a Source Group

1. Access the **Source Groups** page using the following path:

Main Menu > Set Up Financials/Supply Chain > Product Related > Project Costing > Transaction Options > Source Groups

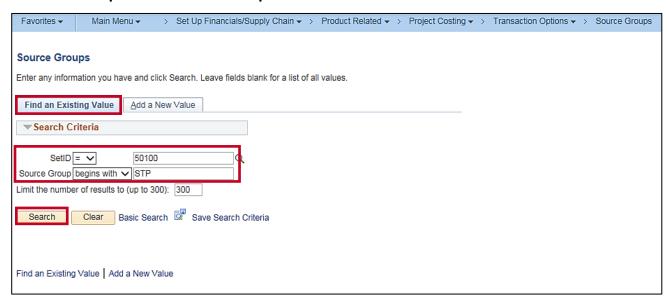

- 2. Click the **Find an Existing Value** tab.
- 3. SetID: 50100
- 4. **Source Group**: Enter the **Source Group** your **Source Type** will be added to.
- Click the **Search** button.

Rev 11/08/2024 Page 3 of 16

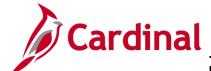

### PA\_Creating a New Rate Set – Structure Billing (VDOT)

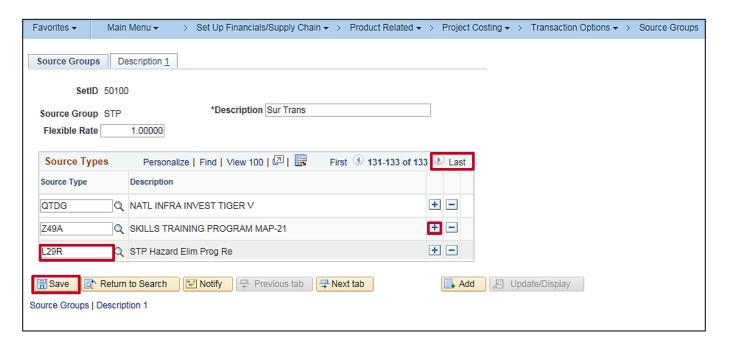

- 6. Click the Last link to access the end of the list. In this exampler, there are 132 rows prior to adding a new row. Click the (+) icon to add a new row.
- 7. On the new row, add the new **Source Type**.
- 8. Click the **Save** button.

Rev 11/08/2024 Page **4** of **16** 

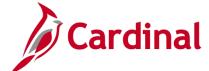

#### PA\_Creating a New Rate Set - Structure Billing (VDOT)

#### **Create a Transaction Identifier**

Access the Transaction Identifier page using the following:

Main Menu > Set Up Financials/Supply Chain > Product Related > Project Costing > Transaction Options > Transaction Identifiers

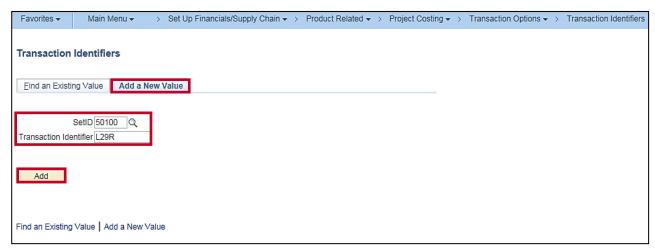

- 2. Click the Add a New Value tab.
- 3. SetID: 50100
- 4. **Transaction Identifier**: Enter the value for the new appropriation code (source type).
- 5. Click the **Add** button. The **Transaction Identifiers** page displays.

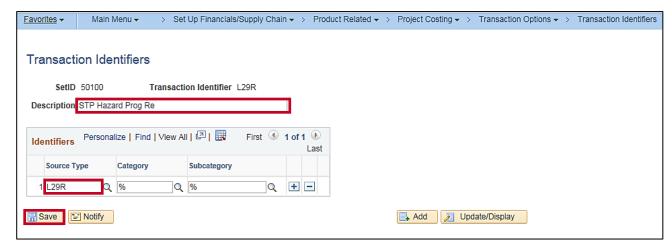

- 6. **Description**: Enter the appropriation code description.
- 7. **Source Type**: Enter the new **Source Type** created above.
- 8. Click the Save button.

Rev 11/08/2024 Page **5** of **16** 

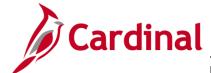

### PA\_Creating a New Rate Set - Structure Billing (VDOT)

#### **Create a Rate Set**

1. Access the **Rate Sets** page using the following path:

Main Menu > Set Up Financials/Supply Chain > Product Related > Project Costing > Pricing Structure > Rate Sets

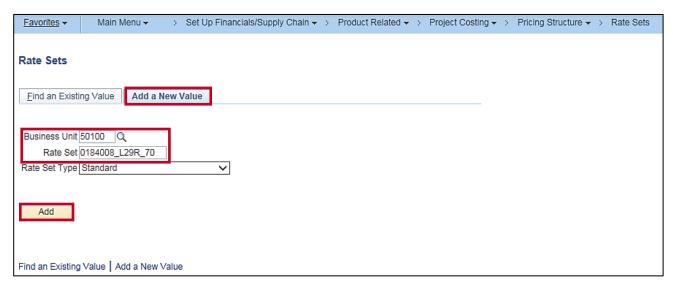

- 2. Click the **Add a New Value** tab.
- 3. Business Unit: 50100 for VDOT
- 4. Rate Set: Enter the Rate Set name. The Rate Set naming convention is: CONTRACT ID\_SOURCE TYPE\_PARTICIPATION RATE
- 5. Rate Set Type: Standard
- 6. Click the **Add** button. The **Rate Sets** page, **Rate Sets** tab displays.

Rev 11/08/2024 Page **6** of **16** 

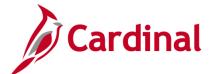

#### PA\_Creating a New Rate Set – Structure Billing (VDOT)

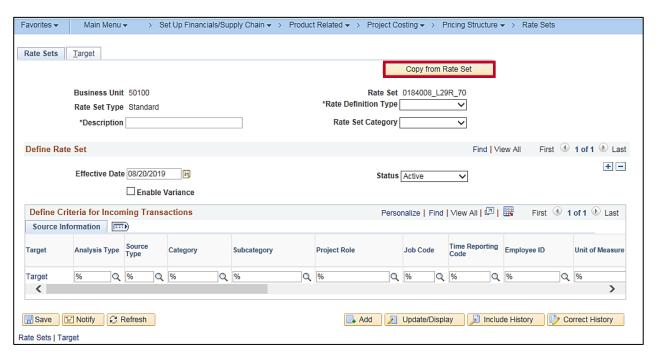

7. Click the **Copy from Rate Set** button.

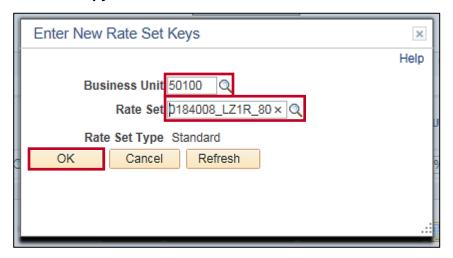

- 8. The Enter New Rate Set Key pop-up window displays.
- 9. Business Unit: 50100
- 10. Rate Set: Enter the value of an existing Rate Set that you would like to use as a template for your new Rate Set.

11. Click the **OK** button.

Rev 11/08/2024 Page **7** of **16** 

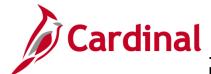

### PA\_Creating a New Rate Set – Structure Billing (VDOT)

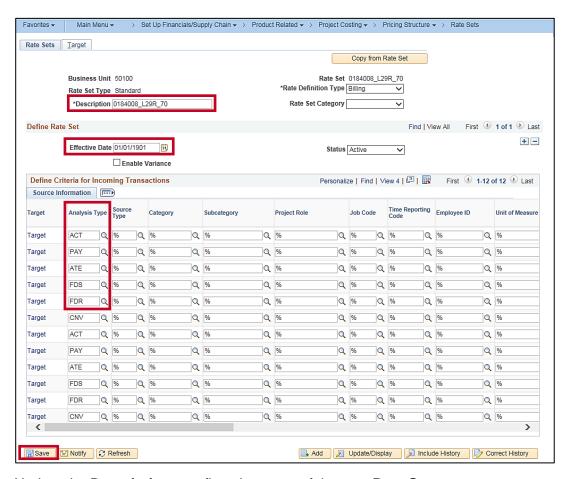

- 12. Update the **Description** to reflect the name of the new **Rate Set**.
- 13. Effective Date: 01/01/1901
- 14. In the **Define Criteria for Incoming Transactions** section you can view all of the **Analysis Types** that will be collected for use in the pricing process. Use the navigation arrows to scroll through and view all the **Analysis Types**, or click the **View All** link.

#### **Analysis Types** include:

- ACT (Actual Cost)
- PAY (Time and Labor Actual)
- ATE (Account Type-Expense)
- FDS (State Distribution)
- FDR (Fund Distribution Reversals)
- CNV (Converted Expenditures)
- 15. Click the Save button.

Rev 11/08/2024 Page 8 of 16

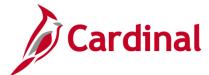

### PA\_Creating a New Rate Set – Structure Billing (VDOT)

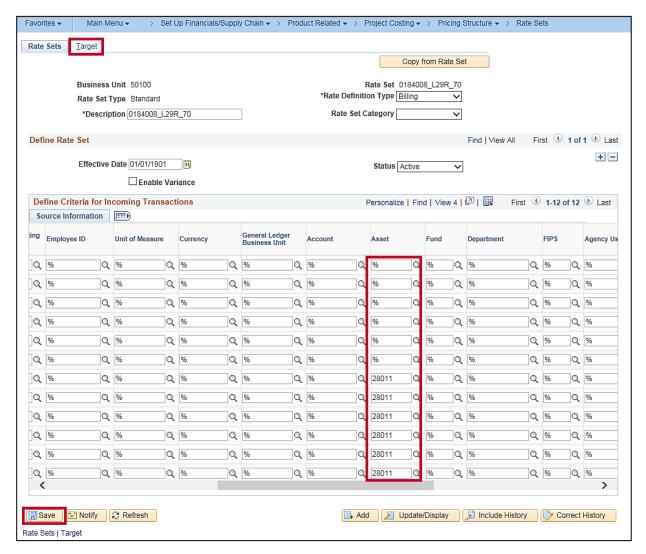

- 16. Using the scroll bar under the **Define Criteria for Incoming Transactions** section, scroll right to view the **Asset** column.
- 17. Verify or update the **Asset**(s).
- 18. Click the Save button.
- 19. Click the **Target** tab.

Rev 11/08/2024 Page **9** of **16** 

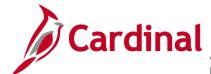

### PA\_Creating a New Rate Set – Structure Billing (VDOT)

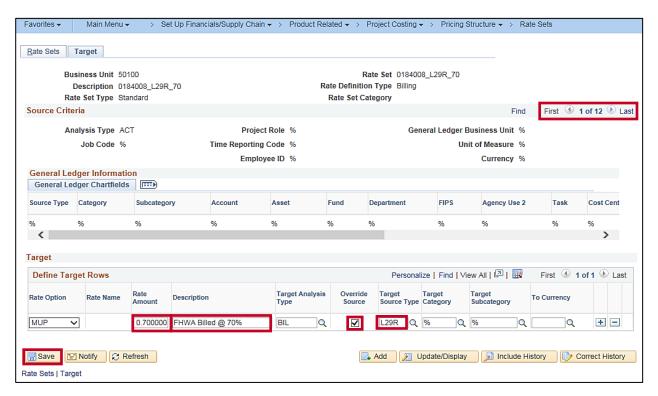

- 20. For each **Analysis Type** where the **Target Analysis Type** is **BIL** (Billable Amount), update the following fields to match the **Rate Set**:
  - a. Rate Amount: Participation Rate in decimal form (.70)
  - b. Target Source Type: Appropriation code
- 21. Description: FHWA Billed @ [Participation Rate] (e.g., FHWA Billed @70%)
- 22. Override Source: Selected
- 23. From the **Source Criteria** section use the navigation arrows to scroll through each **Analysis Type**, and repeat the steps above for each **Analysis Type**.
- 24. Click the Save button.

Rev 11/08/2024 Page 10 of 16

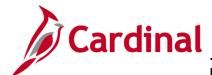

### PA\_Creating a New Rate Set – Structure Billing (VDOT)

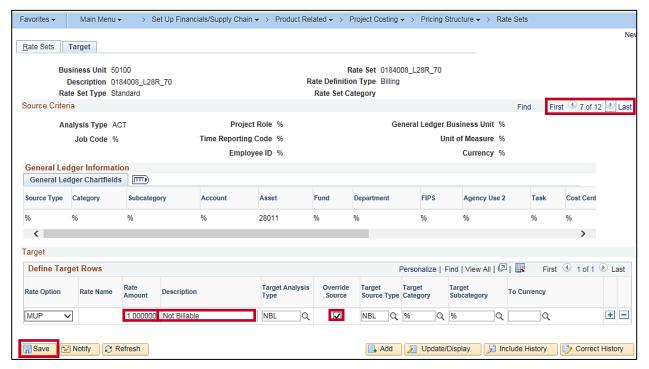

25. For each **Analysis Type** where the **Target Analysis Type** is **NBL** (Not Billable), update the following fields to match the **Rate Set**:

a. Rate Amount: 1.0

b. Target Source Type: NBL

26. Description: Not Billable

27. Override Source: Selected

28. From the **Source Criteria** section use the navigation arrows to scroll through each **Analysis Type**, and repeat the steps above for each **Analysis Type**.

29. Click the Save button.

Rev 11/08/2024 Page 11 of 16

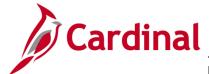

### PA\_Creating a New Rate Set - Structure Billing (VDOT)

#### **Create Accounting Rules**

From the **Accounting Rules** page you will copy an existing **Accounting Rule** to use as the template for your new **Accounting Rule**. You will repeat the create **Accounting Rule** process three times in order to create an **Accounting Rule** for the **BAJ** (Billing Adjustment), **BIL** (Billable Amount), and **BLD** (Billed Amount) **Analysis Types**.

1. Access the **Accounting Rules** page using the following path:

Main Menu > Set Up Financials/Supply Chain > Product Related > Project Costing > General Options > Accounting Rules

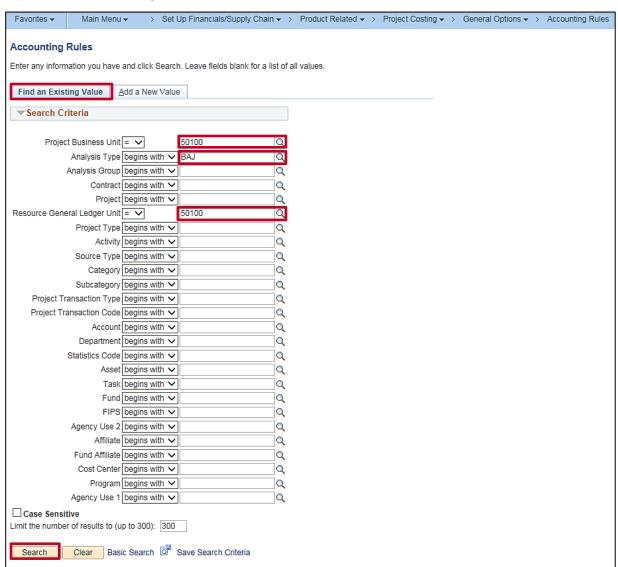

- 2. Click the **Find an Existing Value** tab.
- 3. Project Business Unit: 50100

Rev 11/08/2024 Page 12 of 16

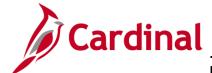

#### PA\_Creating a New Rate Set – Structure Billing (VDOT)

- 4. Analysis Type: BAJ
  - When creating **Accounting Rules**, you will always enter **BAJ**, **BIL**, or **BLD** in this field. One rule for each of these **Analysis Types** will need to be created.
- 5. Resource General Ledger Unit: 50100
- 6. Click the **Search** button. Search results display below the **Search Criteria**.

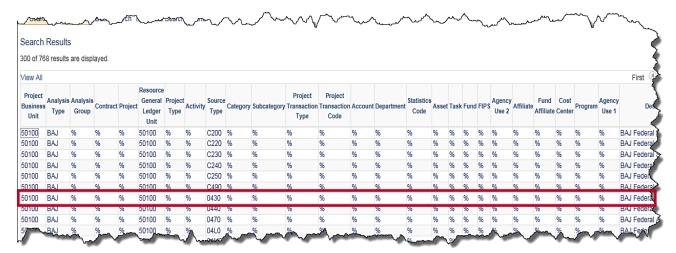

7. Select a value from the search results where the **Source Type** is a regular appropriation code. If you are creating a **Rate Set** for an American Recovery and Reinvestment Act (ARRA) appropriation code, select the **Accounting Rule** where the **Source Type** is an ARRA appropriation code (i.e., begins with the letter **C**).

Rev 11/08/2024 Page 13 of 16

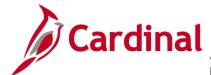

### PA\_Creating a New Rate Set – Structure Billing (VDOT)

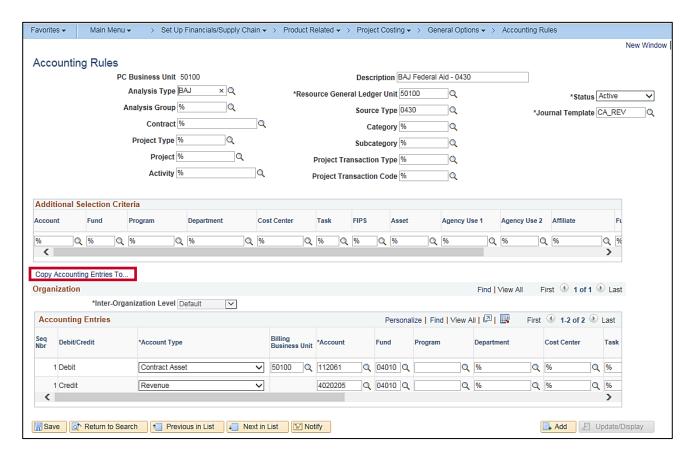

- 8. The **Accounting Rules** page displays.
- 9. Click the Copy Accounting Entries To ... link.

Rev 11/08/2024 Page **14** of **16** 

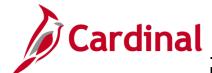

# PA\_Creating a New Rate Set – Structure Billing (VDOT)

| Favorites ▼          | Main Menu <del>▼</del>                       | > Set Up Financia      | ls/Supply Chain ▼ : | > Product Related ▼ : | > Project Costing ▼ > | General Options ▼ > | Accounting Rules |
|----------------------|----------------------------------------------|------------------------|---------------------|-----------------------|-----------------------|---------------------|------------------|
| As Incurred          | Acctg Distributi                             | on<br>New Value        |                     |                       |                       |                     |                  |
| Ana                  | llysis Type BAJ 🔍                            | a<br>a                 | ⊒q                  |                       |                       |                     |                  |
|                      |                                              | Q<br>Q<br>Q<br>Q       |                     |                       |                       |                     |                  |
| Si<br>Project Transa | Category % ubcategory % ction Type %         | વ<br>વ<br>વ            |                     |                       |                       |                     |                  |
| 1                    | Account % epartment % stics Code % Q Asset % |                        |                     |                       |                       |                     |                  |
| Age                  | Task %                                       | <br>] ପ<br>ପ<br>ପ<br>ପ |                     |                       |                       |                     |                  |
| Fu                   |                                              | a                      |                     |                       |                       |                     |                  |
| Age<br>Add           | ency Use 1 %                                 | Q                      |                     |                       |                       |                     |                  |
| Find an Existing     | Value   Add a New                            | Value                  |                     |                       |                       |                     |                  |

- 10. The Accounting Rules As Incurred Acctg Distribution page displays.
- 11. Click the Add a New Value tab.
- 12. PC Business Unit: 50100
- 13. Analysis Type: BAJ

When creating **Accounting Rules**, you will always enter **BAJ**, **BIL**, or **BLD** in this field. One rule for each of these **Analysis Types** will need to be created.

- 14. Resource GL Bus Unit: 50100
- 15. **Source Type**: Enter the new **Source Type**.
- 16. Click the Add button.

Rev 11/08/2024 Page **15** of **16** 

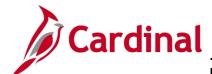

### PA\_Creating a New Rate Set – Structure Billing (VDOT)

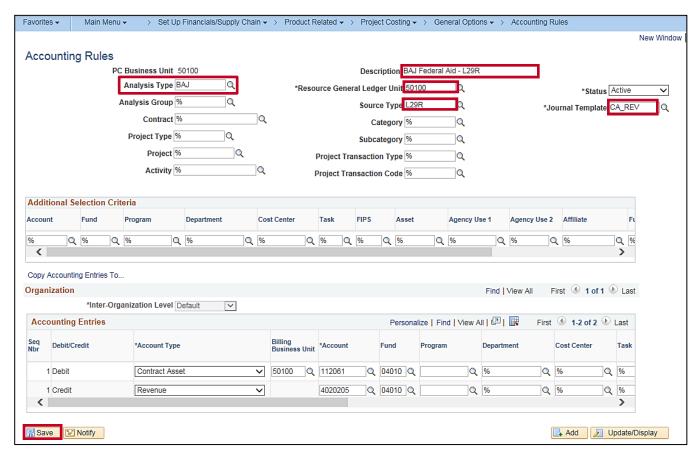

- A new Accounting Rules page displays. The Analysis Type field defaults from the Accounting Rule you copied.
- 18. **Description**: Use the following naming conventions:
  - a. Non ARRA: **Analysis Type** Federal Aid **Source Type**
  - b. ARRA: Analysis Type Federal Stimulus Source Type
- 19. Resource General Ledger Unit: 50100
- 20. Source Type: the new Source Type
- 21. Journal Template: CA REV
- 22. Click the Save button.
- 23. Repeat these steps for the **BIL** and **BLD Analysis Types** for this **Source Type**.

Rev 11/08/2024 Page **16** of **16**